### **TITLE 16**

#### **BUREAU OF AUTOMOTIVE REPAIR**

#### **SMOG CHECK EQUIPMENT SECURITY AND FRAUD PREVENTION**

#### **NOTICE OF PUBLIC HEARING**

**NOTICE IS HEREBY GIVEN** that the Department of Consumer Affairs, Bureau of Automotive Repair (hereinafter "Bureau" or "BAR") will hold a public hearing on the proposed regulatory action to amend sections 3340.15, 3340.41, 3340.45, and 3394.26 of Title 16 of the California Code of Regulations, related to Smog Check Equipment Security and Fraud Prevention. Any interested person may present statements or arguments orally during the public hearing to be held by teleconference with no physical public locations on **November 12, 2021, starting at 2:00 p.m**. Additionally, any interested person may present statements or arguments in writing via email to [Holly.OConnor@dca.ca.gov](mailto:Holly.OConnor@dca.ca.gov) relevant to the action proposed, from 2:00 p.m. to 5:00 p.m. on **November 12, 2021.** 

**Important Notice to the Public: The Bureau will hold a public hearing via WebEx Events. To participate in the WebEx Events public hearing, please log on to this website the day of the public hearing:** 

<https://dca-meetings.webex.com/dca-meetings/j.php?MTID=m719cb285dc2543116adfcabbc47e0fc6>

#### **Instructions to connect to the public hearing can be found at the end of this Notice.**

 related accommodations or modifications to participate in the public hearing may make a Rancho Cordova 95670. Providing your request at least five (5) business days prior to the public  considered and responded to in the Final Statement of Reasons. The public hearing is accessible to the physically disabled. A person who needs disability request by contacting the Bureau at (916) 403-8615, email: [Zachary.Richardson@dca.ca.gov](mailto:Zachary.Richardson@dca.ca.gov), or send a written request to the Bureau of Automotive Repair, 10949 North Mather Blvd., hearing will help ensure availability of the requested accommodations. TDD Line: (916) 326- 2297 Any responses to comments directly concerning the proposed regulatory language will be

### **Webex QuickStart**

#### **If joining using the meeting link**

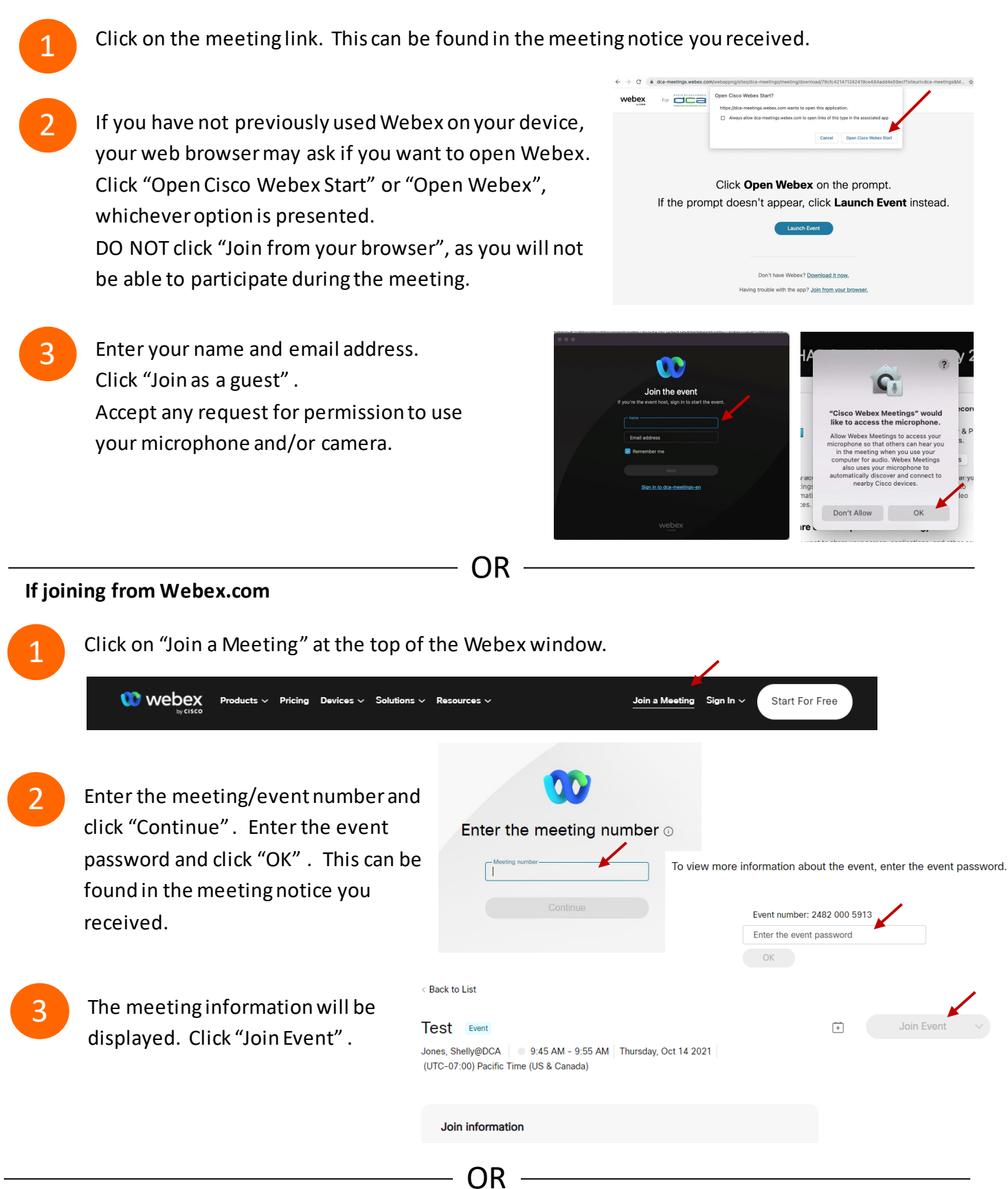

#### **Connect via telephone:**

You may also join the meeting by calling in using the phone number, access code, and passcode provided in the meeting notice.

# **Webex QuickStart Audio Audio Audio Audio Audio Audio Audio Audio**

#### **Microphone**

Microphone control (mute/unmute button) is located on the command row.

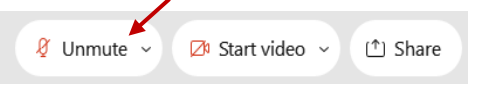

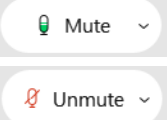

Green microphone = Unmuted: People in the meeting can hear you.

Red microphone = Muted: No one in the meeting can hear you.

*Note: Only panelists can mute/unmute their own microphones. Attendees will remain muted unless the moderator enables their microphone at which time the attendee will be provided the ability to unmute their microphone by clicking on "Unmute Me".*

#### **If you cannot hear or be heard**

Click on the bottom facing arrow located on the Mute/Unmute button.

- From the pop-up window, select a different:
	- Microphone option if participants can't hear you.
	- Speaker option if you can't hear participants.

#### **If your microphone volume is too low or too high**

- Locate the command row  $-$  click on the bottom facing arrow located on the Mute/Unmute button.
- From the pop-up window:
	- Click on "Settings…":
	- Drag the "Input Volume" located under microphone settings to adjust your volume.

#### **Audio Connectivity Issues**

If you are connected by computer or tablet and you have audio issues or no microphone/speakers, you can link your phone through webex. Your phone will then become your audio source during the meeting. Cisco Webex Events **O** Event Info

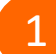

- 1 Click on "Audio& Video" <sup>f</sup>rom the menu bar.
- Select "Switch Audio" from the drop-down menu.
- Select the "Call In" option and following the directions.

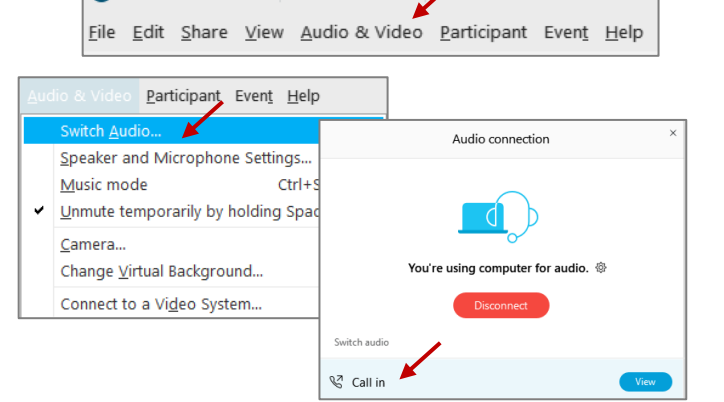

Mide menu bar  $\wedge$ 

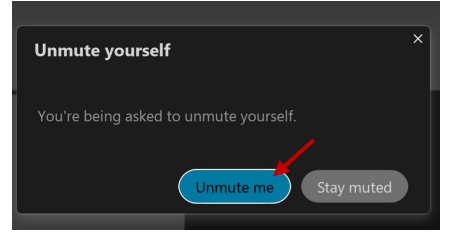

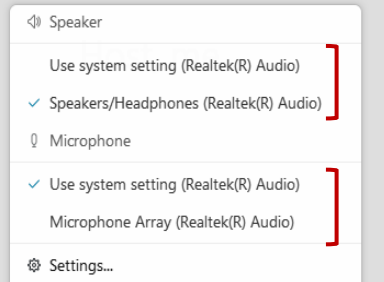

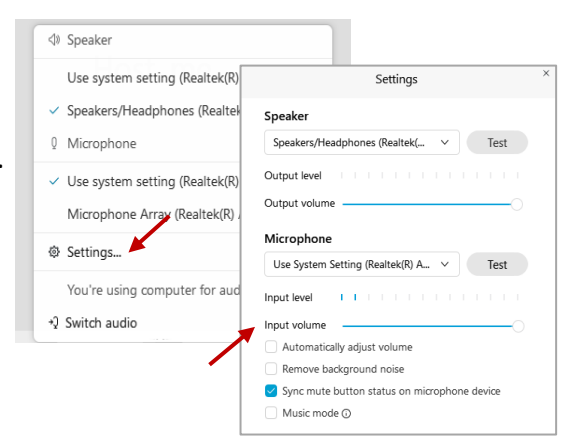

## **Webex QuickStart Web Camera**

#### **Web Camera**

*Only panelists (e.g. staff, board members, presenters) can access the web camera feature.* 

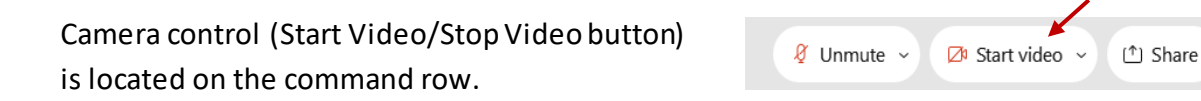

Green dot in camera = Camera is on: People in the meeting can see you.

Start video

E<sup>3</sup> Stop video  $\sim$ 

Red dot in camera = Camera is off : No one in the meeting can see you.

#### **Virtual Background**

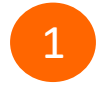

To access virtual backgrounds, click on the bottom facing arrow located on the video button.

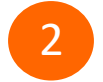

2 Click on "Change Virtual Background".

From the pop-up window, click on any of the available images to display that image as your virtual background and click "Apply".

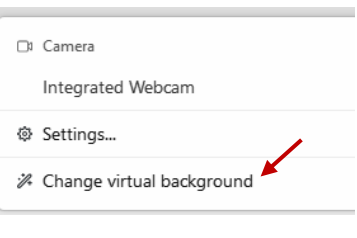

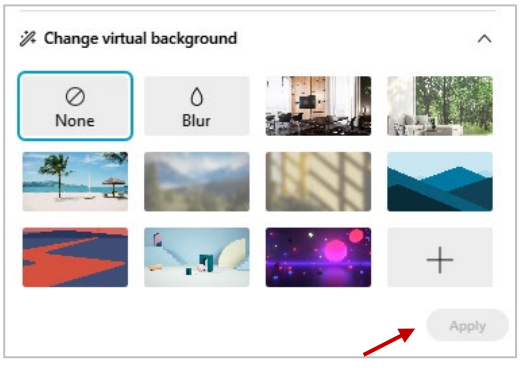

#### **If you cannot be seen**

- Locate the command row  $-$  click on the bottom facing arrow located on the video button.
- From the pop-up window, select a different camera from the list.

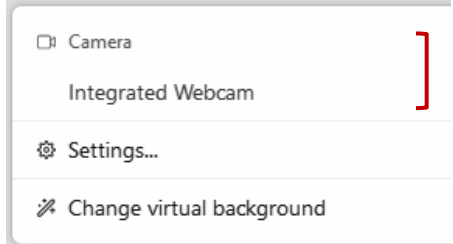